#### Molybdenum Consortium COURS CIRCUIT

**An initiative of the International Molybdenum Association**

# **1. How to IMPORT your LEOX from your computer into to IUCLID 5.2.**

#### Open IUCLID 5.2.

 $\rightarrow$ 

If 'username' appears as 'SuperUser', use password '**root'**

On the Home page (shown below), go to **TOOLS and ADMINSTRATION** at the bottom of that page

Find **Import. C**lick on **Import.** An **Import assistant** box opens. Go to **Select the import file and**  click on the **box** on the **right side.** Now browse your computer to find the folder where you saved the LEOX file you downloaded from REACH-IT. The file suffix you are looking for is .i5z.

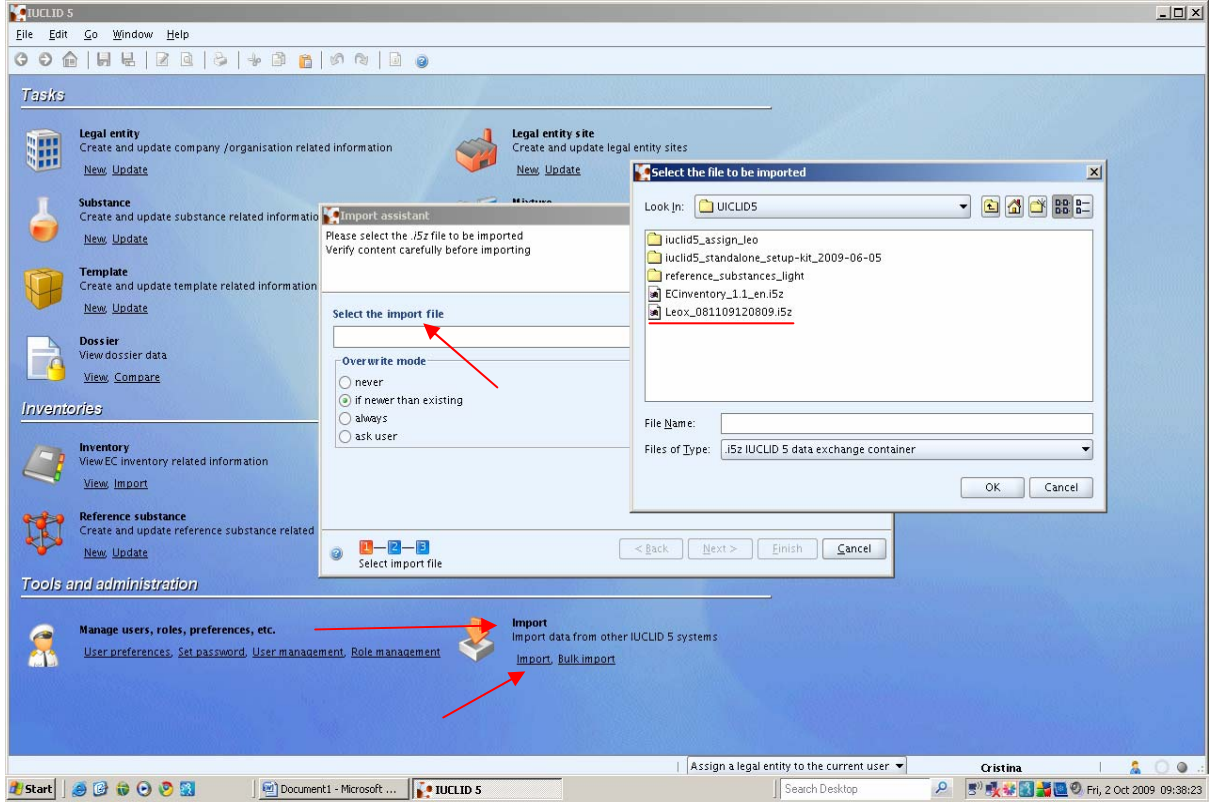

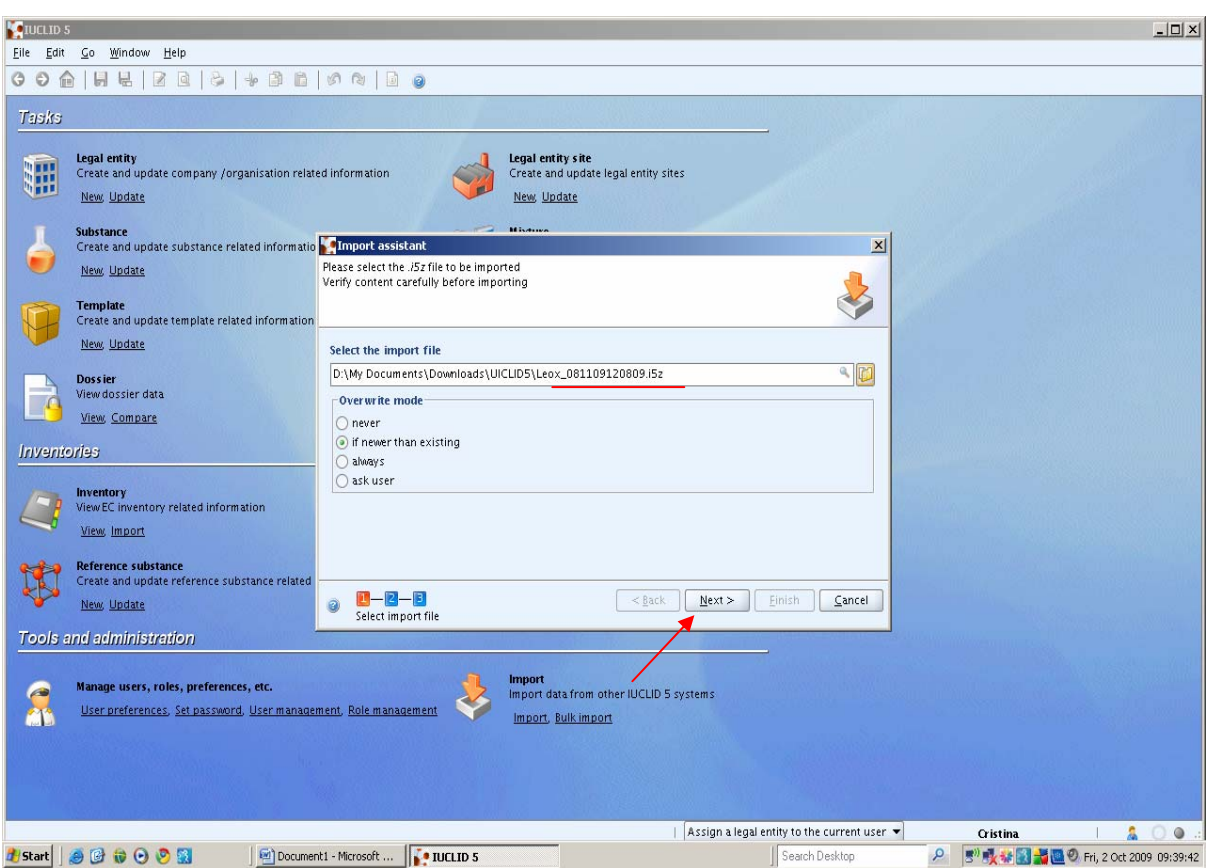

The file name should start with: **Leox\_number\_i5z .** Then click **NEXT**

Click box on the left in the 'Import' column, then click finish

The **Import assistant** box appears. Close it by clicking the '**X'. Your LEOX is now imported!** 

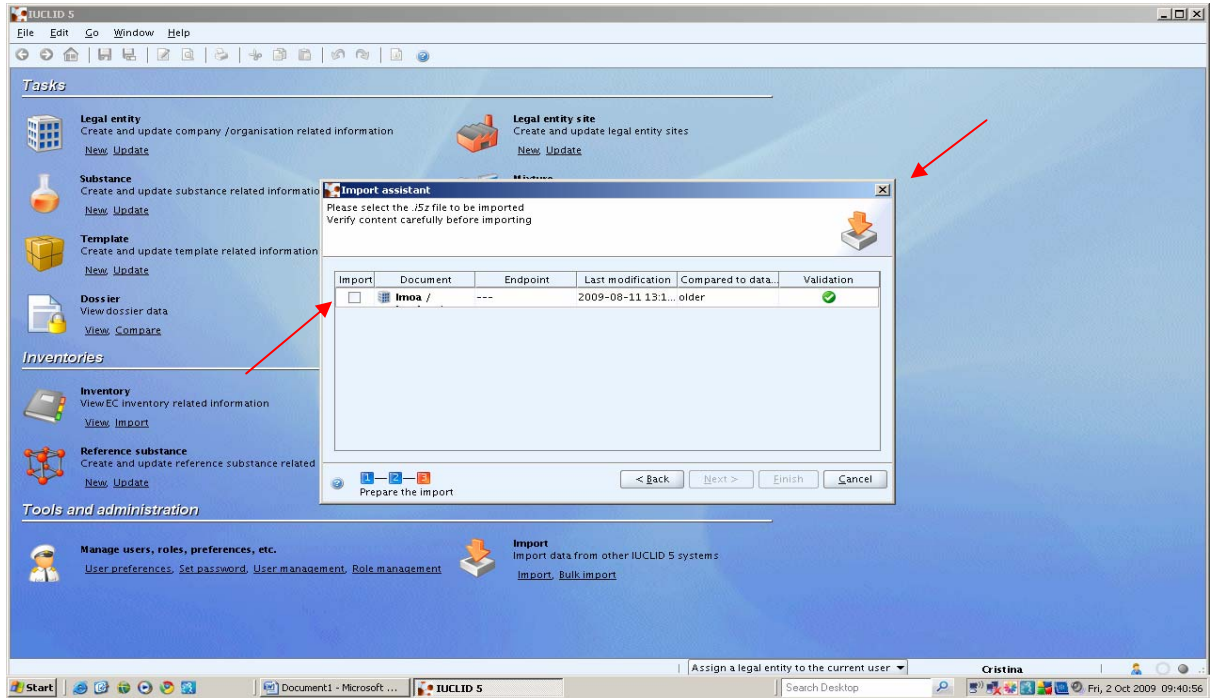

# **2. How to find your LEOX (to then assign your legal entity):**

On the **Home** page, go to **TASKS,** then click the **CUBE** on the left of **Legal Entity** 

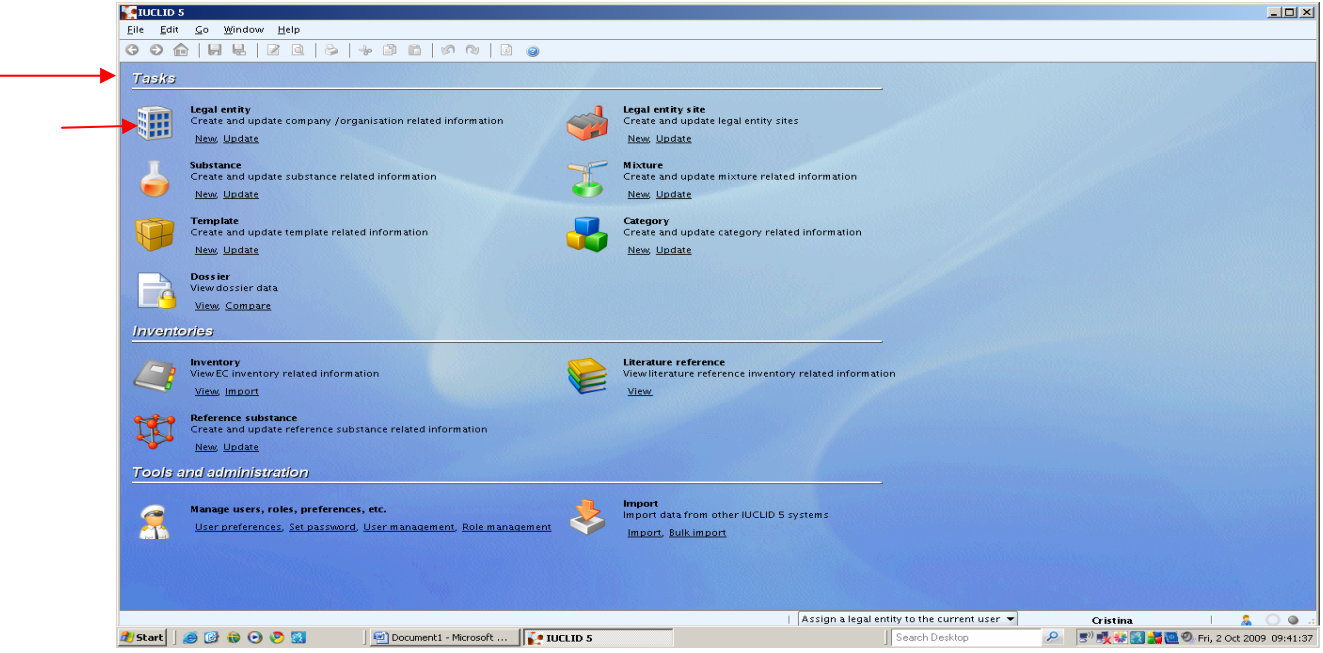

The screen below will appear, and your **LEOX** will appear on the left side in the **Query box**.

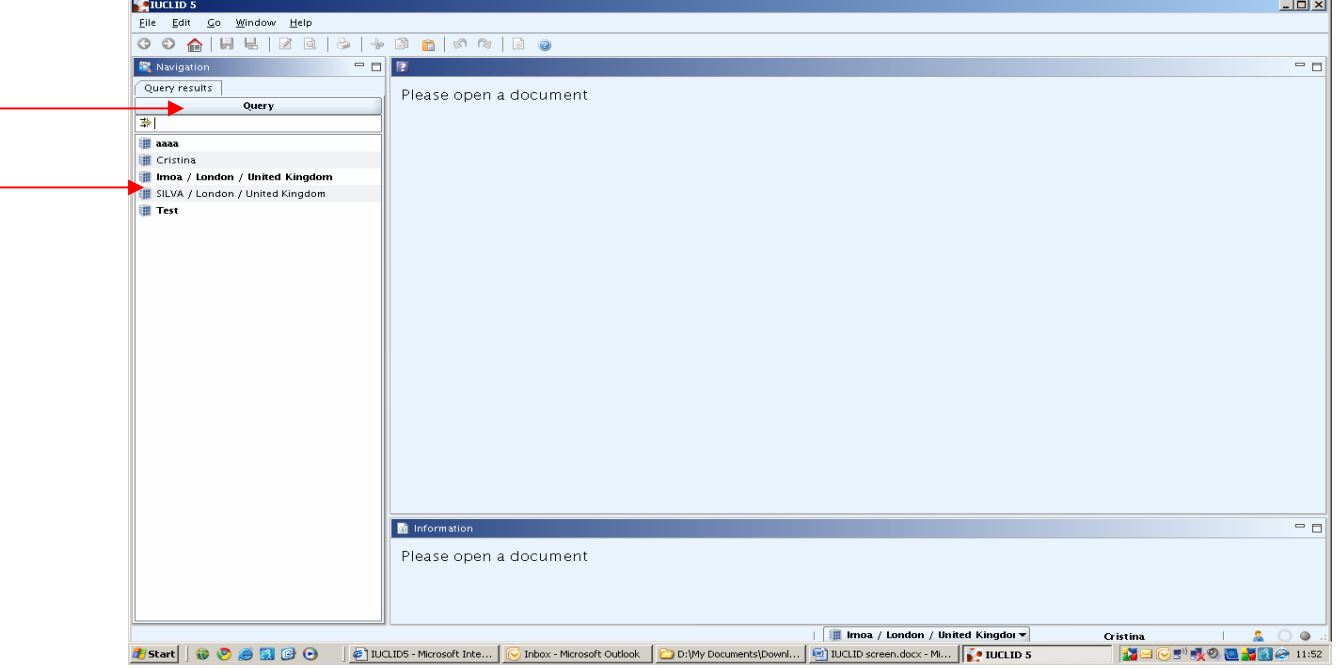

# **3. How to ASSIGN A LEGAL ENTITY to the current user.**

Click on the HOUSE icon to go back to the main page.

### Go to **TOOLS AND ADMINISTRATION, click on Manage Users, User management**

Highlight name you wish to select (if there is more than one) in the **All users** 

Click the **Green Cross** under **Assigned legal entities.** The **Query** box opens

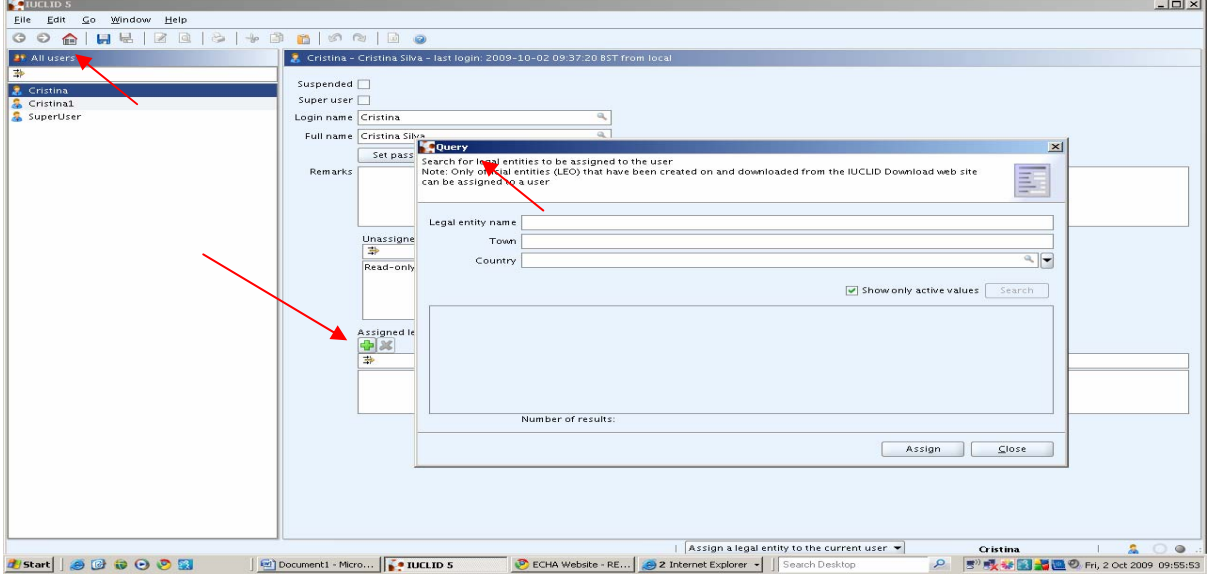

**Insert an asterisk \*** in **the Legal entity name** box Click **Search** 

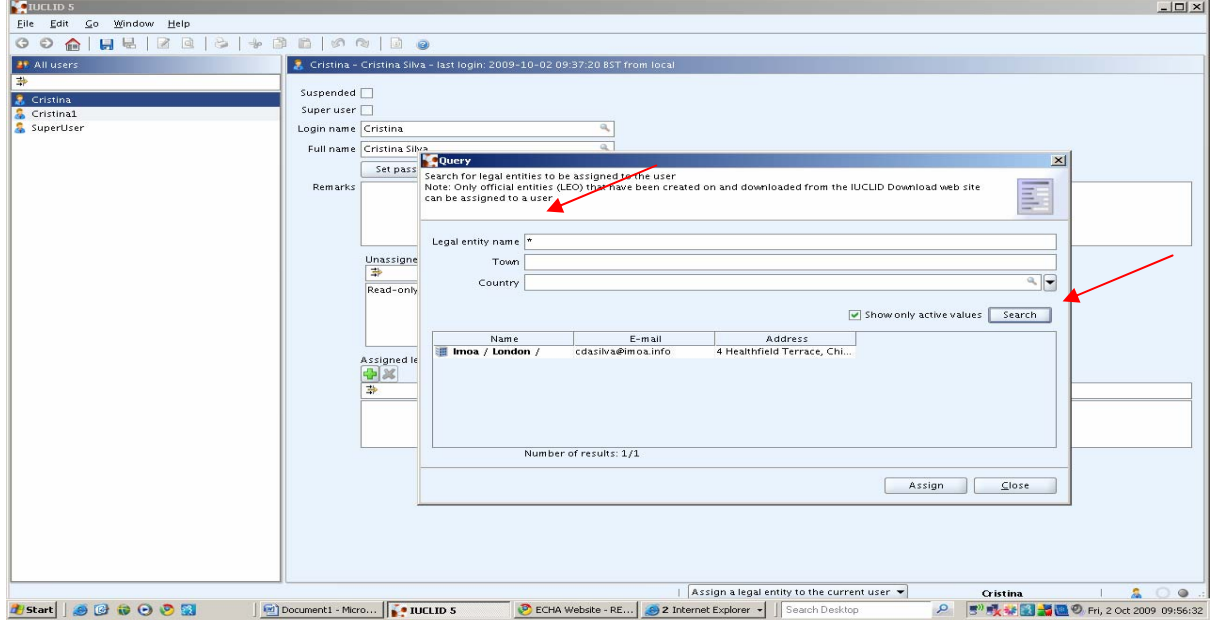

When the Name appears, **RIGHT click on** the name to make it an **Active Trade Partner** 

If your name doesn't appear, it is because the system only shows active values. If necessary, untick that box to see all values and Search again.

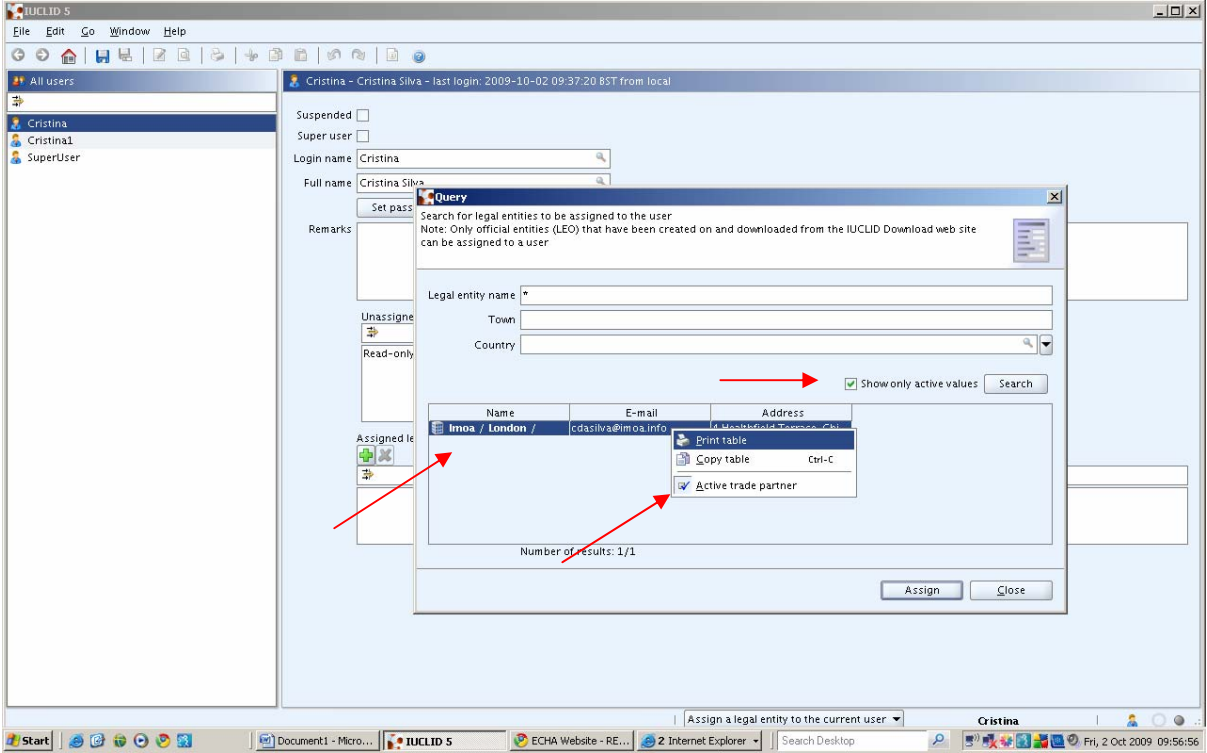

#### **Close the box.**

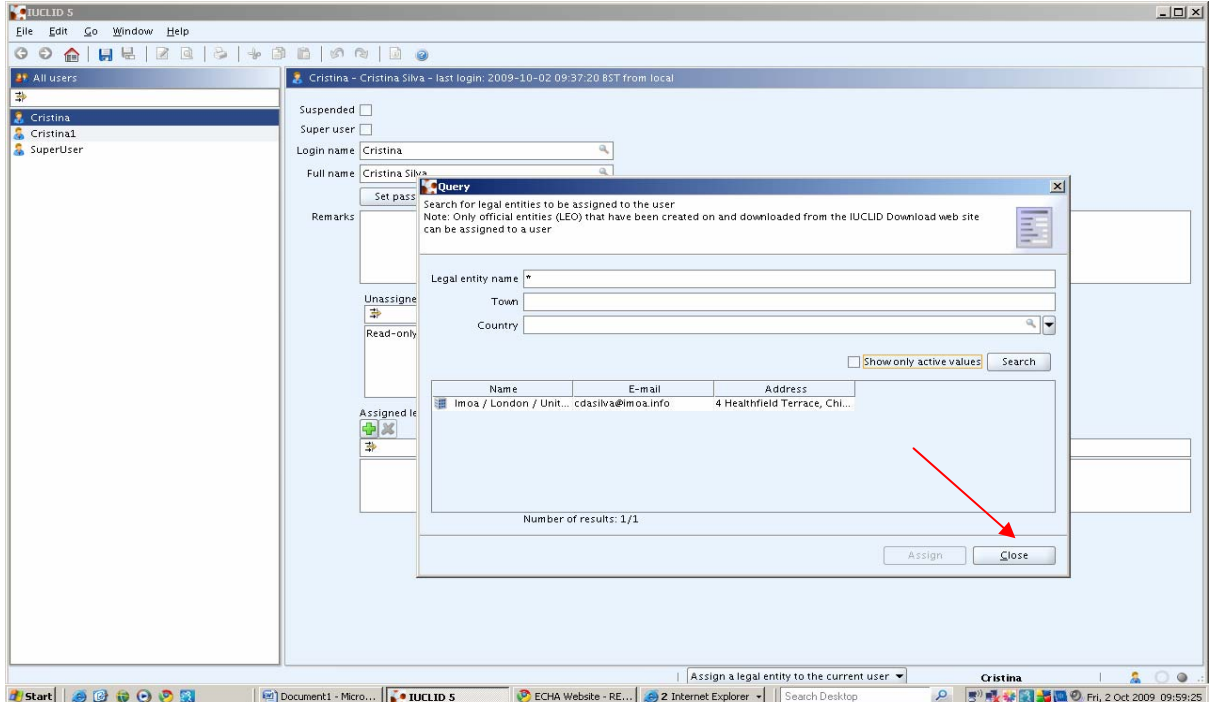

#### Your name now appears **emboldened** in the **Assigned Legal Entities**

Now YOU can assign roles to that User, e.g. administrator with full access, or a read-only user.

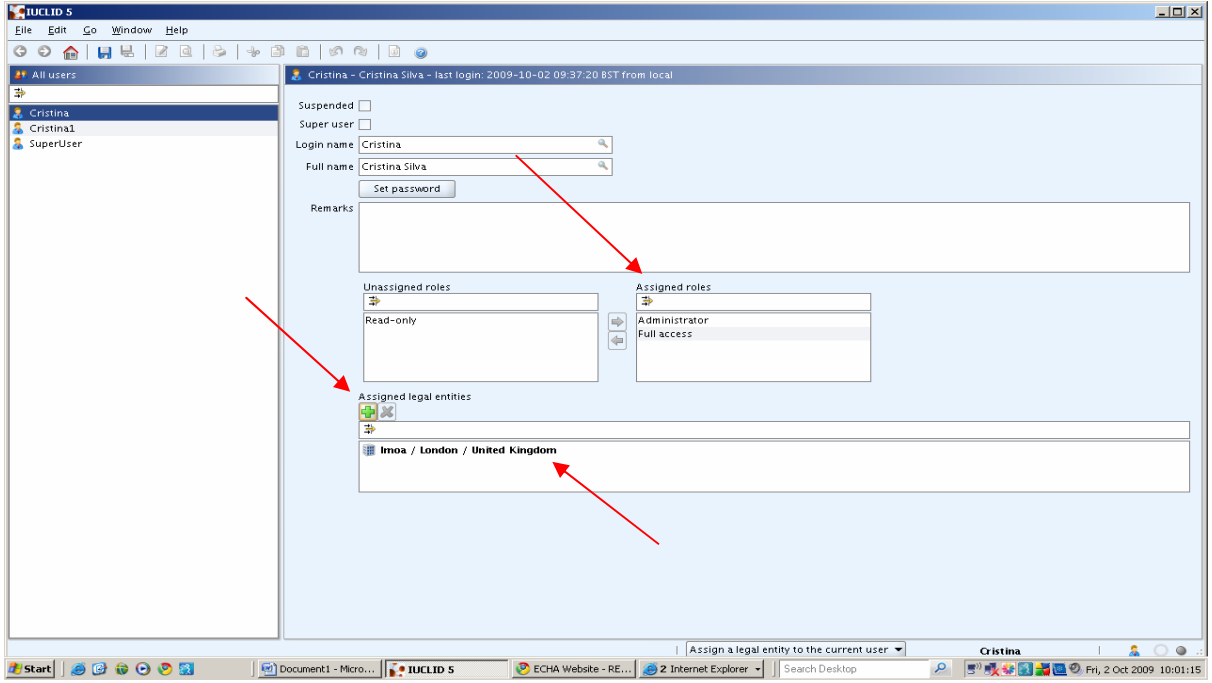

**Click on the File Menu, then click on SAVE** 

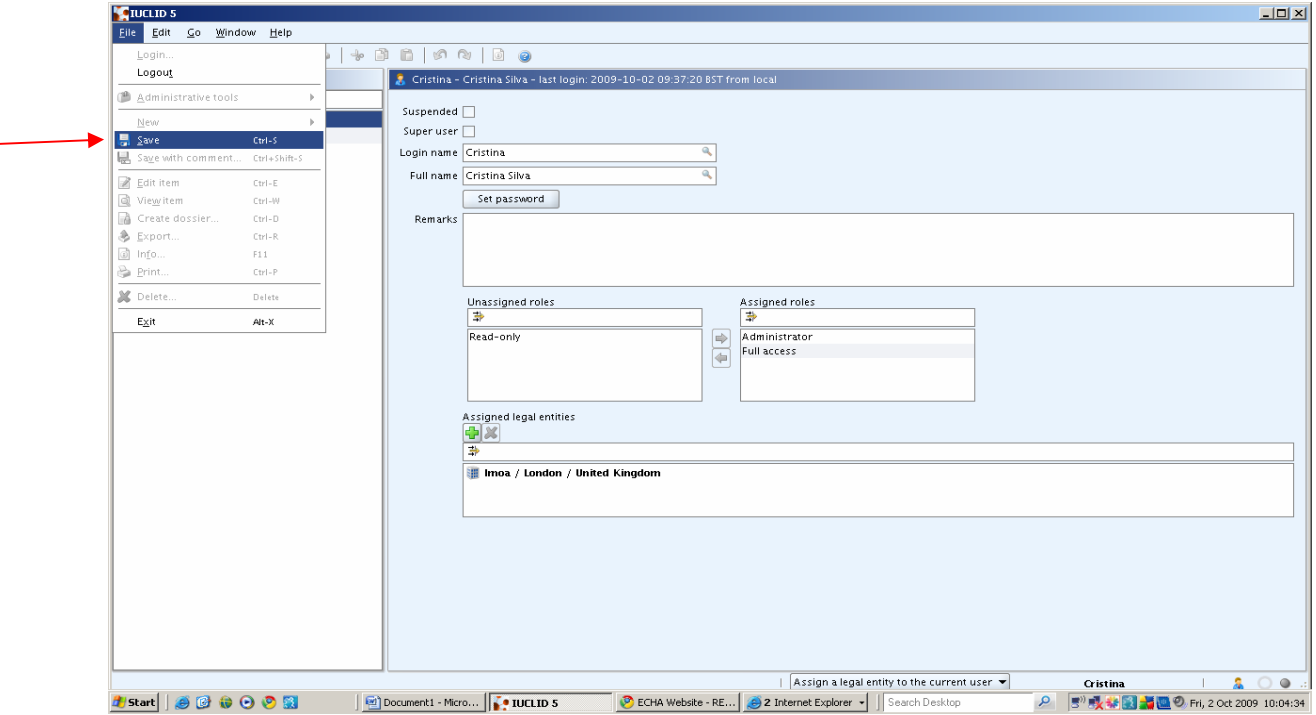

# **On the File Menu, click Logout**

 $\rightarrow$ 

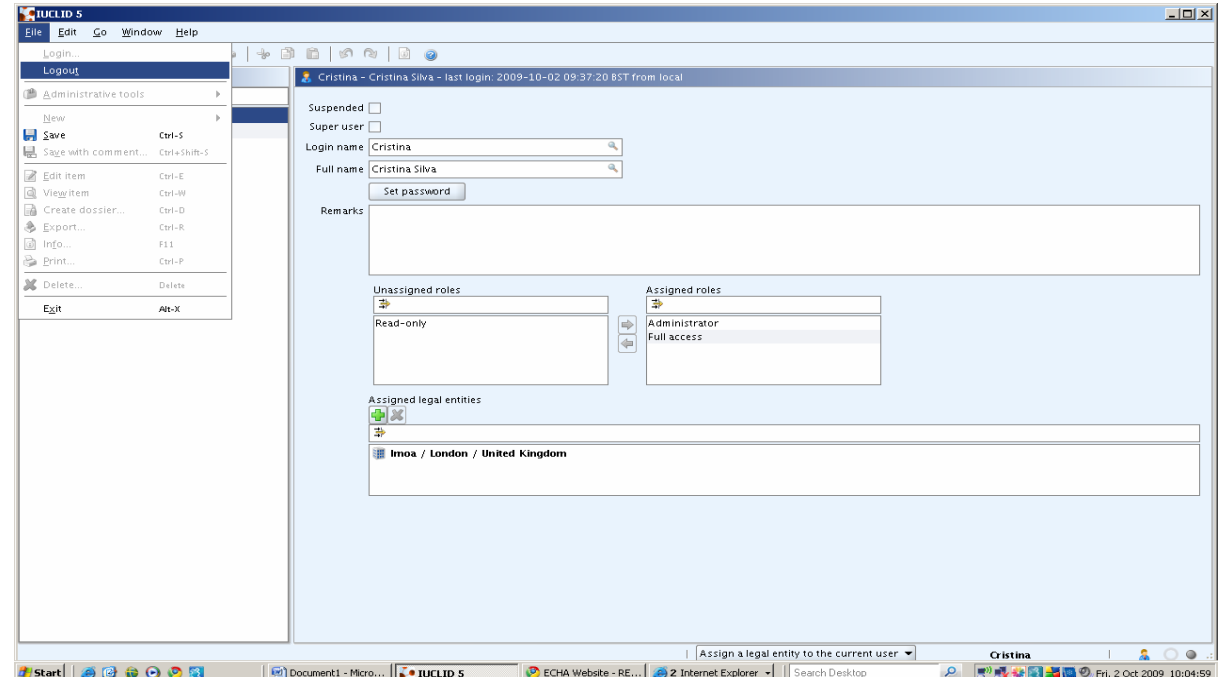

This window appears.

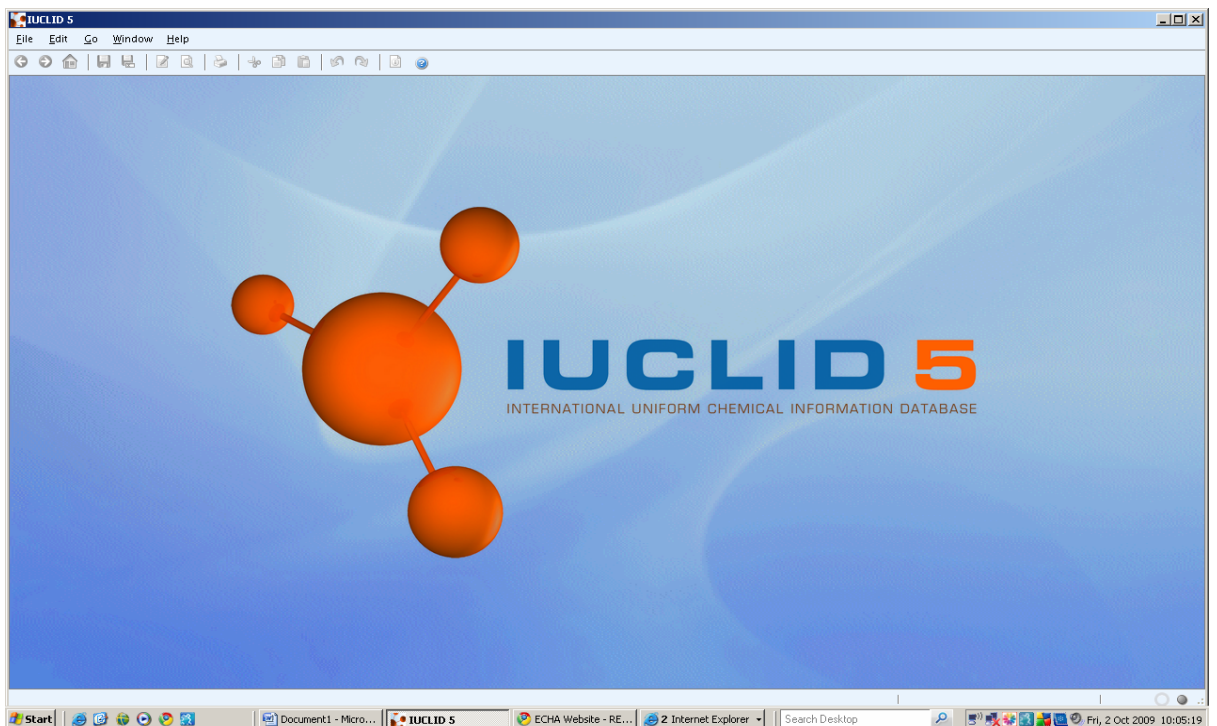

**From the File Menu** , click on **Login** 

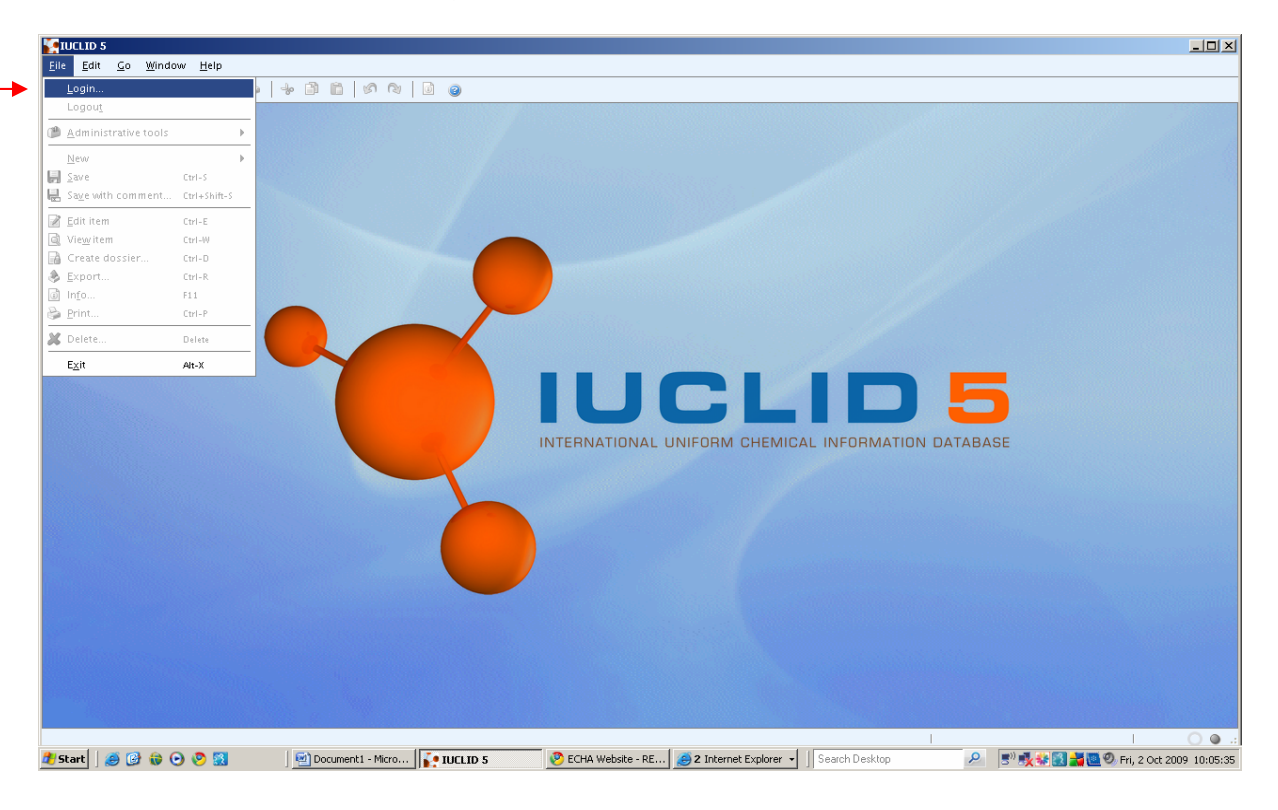

**Now your Assigned Legal Entity should be visible at the bottom of the page next to your username**.

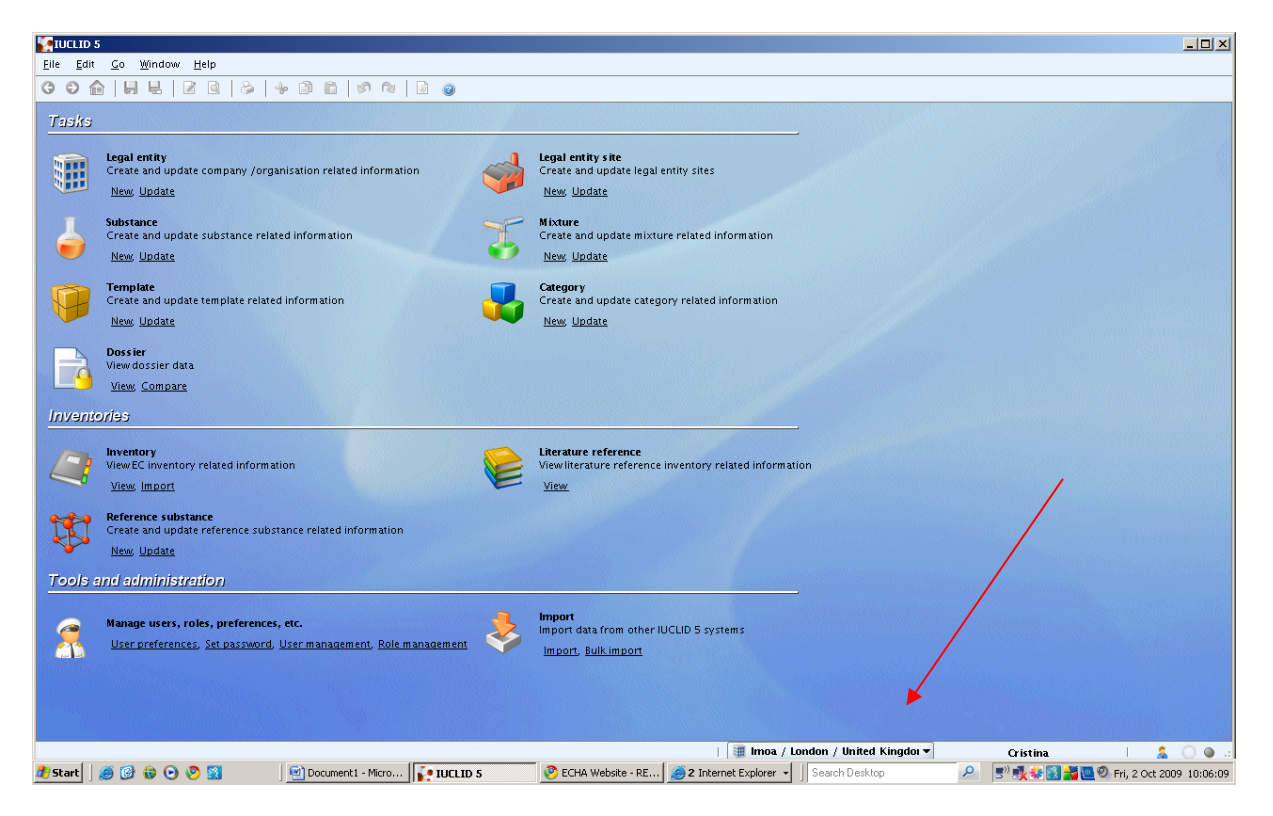

**Well done! Now you are ready to start using IUCLID 5.2!**